**Information in this document is subject to change without notice.**

#### **© 2014 Dell Inc. All rights reserved.**

Reproduction of these materials in any manner whatsoever without the written permission of Dell Inc. is strictly forbidden.

#### **Les informations contenues dans ce document sont soumises à modification sans préavis.**

#### **© 2014 Dell Inc. Tous droits réservés.**

La copie de ces documents, sous quelque forme que ce soit, sans l'autorisation écrite de Dell Inc. est strictement interdite.

#### **Informationen in diesem Dokument können ohne Ankündigung geändert werden.**

#### **© 2014 Dell Inc. Alle Rechte vorbehalten.**

Jegliche Reproduktion dieser Materialien ist ohne schriftliche Genehmigung der Dell Inc. strengstens untersagt.

#### **Le informazioni di questo documento sono soggette a cambiamenti senza preavviso.**

#### **© 2014 Dell Inc. Tutti i diritti riservati.**

Qualsiasi tipo di riproduzione di questi materiali, senza l'autorizzazione scritta della Dell Inc. è severamente proibita.

- $\triangle$  CAUTION: Before you set up and operate your Dell projector, follow the safety information that shipped with your projector.
- $\Delta$  ATTENTION : avant d'installer et d'utiliser votre projecteur Dell, lisez attentivement et respectez les instructions de sécurité fournies avec votre projecteur.
- ACHTUNG: Befolgen Sie vor Aufstellung und Inbetriebnahme Ihres Dell-Projektors die mit Ihrem Projektor gelieferten Sicherheitsinformationen.
- $\Delta$  ATTENZIONE: Prima di installare ed usare il proiettore Dell, leggere le informazioni sulla sicurezza inviate insieme al proiettore.
- $\Lambda$  PRECAUCIÓN: Antes de configurar y utilizar el proyector Dell, siga la información de seguridad incluida con el proyector.

#### **La información de este documento está sujeta a cambios sin previo aviso.**

#### **© 2014 Dell Inc. Todos los derechos reservados.**

Se encuentra estrictamente prohibida la reproducción de estos materiales de cualquier manera sin el permiso por escrito de Dell Inc.

- For more information about your projector, see the User's Guide.
- To contact Dell for sales, technical support, or customer service issue, go to www.dell.com/ Contact Dell.

- Pour plus d'informations sur votre projecteur, veuillez consulter le Manuel d'utilisation.
- • Pour tout renseignement commercial, technique ou clientèle, veuillez contacter Dell en vous rendant sur le site www.dell.com/Contact Dell.

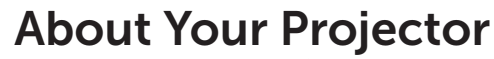

A propos de votre projecteur | Informationen über den Projektor | Informazioni sul proiettore Información general del proyector

- 
- 
- 14. USB-B-Anschluss
- 15. VGA-Ausgang
- 16. RJ-45-Anschluss
- 17. VGA-A-Eingang
- 
- 
- 
- 
- 12. Connettore HDMI-A
- 13. Connettore USB di tipo A
- 14. Connettore USB di tipo B
- **15.** Connettore uscita VGA
- 16. Connettore RJ-45
- 
- 
- 
- 
- 12. Conector HDMI-A
- 13. Conector USB tipo A
- **14.** Conector USB tipo B
- 15. Conector de salida VGA
- 16. Conector RJ-45
- 17. Conector de entrada VGA-A
- 
- 
- 20. Conector de entrada del canal izquierdo de audio
- 21. Conector de salida de audio 22. Conector del cable de
- alimentación
- 23. Conector para el micrófono
- 24. Conector de vídeo compuesto
- 25. Conector de entrada de audio B
- 26. Conector de entrada de VGA-B
- 27. Conector RS232

## Quick Start Guide

Guide de démarrage rapide | Schnellstartanleitung Guida rapida | Guía de inicio rápido

### 20. Connettore ingresso canale

#### More Information

- sinistro Audio
- 21. Connettore di uscita audio

24. Connettore video composito 25. Connettore di ingresso audio B 26. Connettore ingresso VGA-B 27. Connettore RS232

22. Connettore d'alimentazione 23. Connettore microfono

#### Informations complémentaires

- 14. Connecteur USB de type B
- 15. Connecteur de sortie VGA
- 16. Connecteur RJ-45
- 17. Connecteur d'entrée VGA-A
- 18. Connecteur d'entrée audio-A
- 19. Connecteur d'entrée du canal droit audio
- 11. HDMI-B-Anschluss
- 12. HDMI-A-Anschluss
- 13. USB-A-Anschluss
- 
- 
- 
- 18. Audio-A-Eingang
- 19. Audio-Eingang, rechter Kanal
- 20. Audio-Eingang, linker Kanal
- 11. Connettore HDMI-B
- 
- 
- 
- 
- 
- **17.** Connettore ingresso VGA-A
- 18. Connettore di ingresso audio A
- 19. Connettore di ingresso canale destro audio
- 11. Conector HDMI-B
- 
- 
- 
- 
- 
- 18. Conector de entrada de audio A
- 19. Conector de entrada del canal
- derecho de audio
- 20. Audio left-channel input connector
- 21. Audio output connector
- 22. Power cord connector
- 23. Microphone connector
- 24. Composite Video connector
- 25. Audio-B input connector 26. VGA-B input connector
- 27. RS232 connector
- 20. Connecteur d'entrée du canal gauche audio
- 21. Connecteur de sortie audio 22. Connecteur du cordon
- d'alimentation
- 23. Connecteur de microphone
- 24. Connecteur vidéo composite
- 25. Connecteur d'entrée audio-B 26. Connecteur d'entrée VGA-B
- 27. Connecteur RS232
- 

21. Audioausgang 22. Netzanschluss 23. Mikrofonanschluss 24. Composite Video-Anschluss

25. Audio-B-Eingang 26. VGA-B-Eingang 27. RS232-Anschluss

#### Mehr Informationen

- • Weitere Informationen über Ihren Projektor finden Sie in der Bedienungsanleitung.
- • Wenden Sie sich bei Anfragen zu Verkauf, technischem Support und Kundendienst an Dell: www.dell.com/Contact Dell.

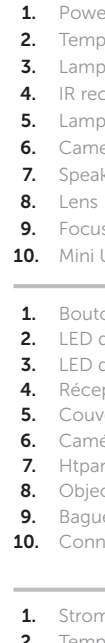

#### Altre informazioni

- • Fare riferimento al Guida per l'utente per altre informazioni sul proiettore.
- • Per mettersi in contatto con Dell per le vendite, il supporto tecnico o l'assistenza clienti, visitare il sito www.dell.com/Contact Dell.

#### Más información

- • Para obtener más información sobre el proyector, consulte la guía de usuario.
- Para ponerse en contacto con Dell para ventas, asistencia técnica o atención al cliente, diríjase a www.dell.com/Contact Dell.

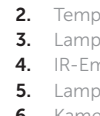

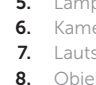

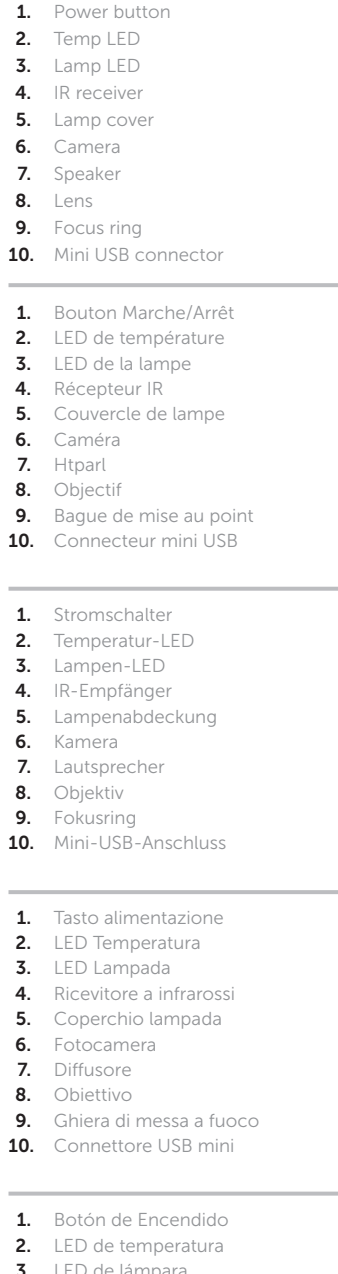

- 3. LED de lámpara
	-
- 6. Cámara
	-
	-
- 9. Anillo de enfoque **10.** Conector Mini-USB
- 15. VGA output connector 16. RJ-45 connector 17. VGA-A input connector 18. Audio-A input connector 19. Audio right-channel input connector
	- 11. Connecteur HDMI-B 12. Connecteur HDMI-A
	- 13. Connecteur USB de type A

11. HDMI-B connector 12. HDMI-A connector 13. USB type-A connector 14. USB type-B connector

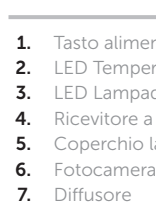

7. Altavoz

8. Lente

Printed in China 2014 - 12

# Dell Interactive Projector S510

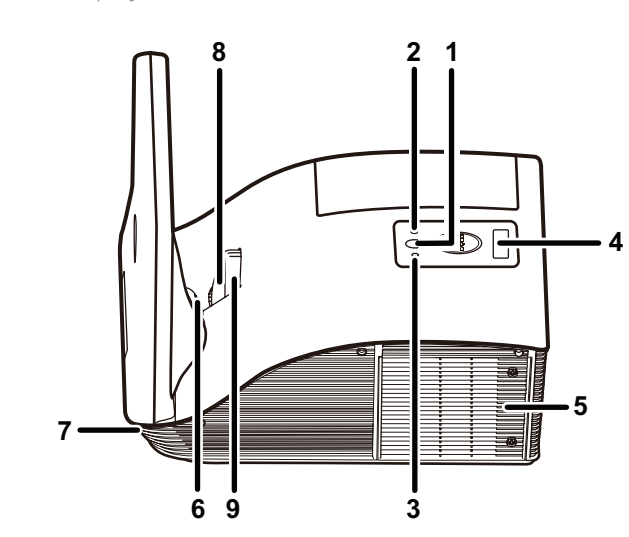

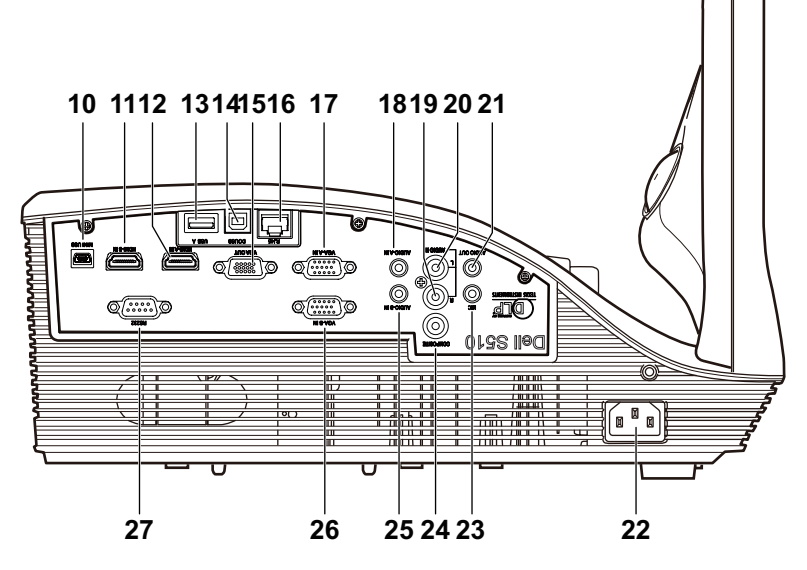

0GGG3DA00

<u> A RAIN ARTHU AN T-AINM AN 1</u>

## Wireless Projection

Projection sans-fil | Drahtlosprojektion | Proiezione wireless | Proyección inalámbrica

### From your computer

Depuis votre ordinateur | Von Ihrem Computer | Dal computer | Desde la computadora

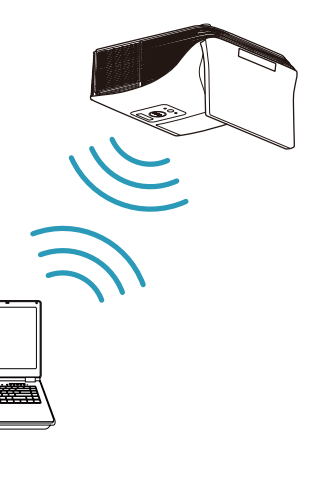

### From your mobile devices

Depuis vos appareils mobiles | Von Ihren Mobilgeräten | Dai dispositivi mobili |

Desde los dispositivos móviles

#### Switch the projector to Wireless Display or Intel® WiDi source mode and follow the on-screen instructions.

#### Note: Refer to the User's Guide for system requirements

Sélectionnez le mode source Affichage sans-fil ou Intel® WiDi du projecteur et suivez les instructions qui s'affichent.

Remarque : Consultez le Guide d'utilisation pour la configuration système requise

Projektor auf Drahtlosanzeige- oder Intel® WiDi-Eingangsmodus umschalten und angezeigte Anweisungen befolgen.

Hinweis: Systemanforderungen in Bedienungsanleitung nachschlagen

Portare il proiettore nella modalità origine Display wireless o Intel® WiDi e seguire le istruzioni sullo schermo.

Nota: Fare riferimento alla guida dell'utente per i requisiti di sistema

Cambie el proyector al modo de fuente Wireless Display o Intel® WiDi y siga las instrucciones que aparecen en pantalla.

Nota: Consulte la guía de usuario para conocer los requisitos del sistema

Dell S510 supports wireless transmission of supported content from Android & iOS devices. Download WiFi-Doc (Bundle Version) from the Apple App Store or Google Play Store.

#### Switch the projector to Wireless Display source mode and launch the app on your mobile device.

Dell S510 prend en charge la transmission sans-fil des contenus compatibles depuis les appareils Android & iOS. Téléchargez WiFi-Doc (Version groupée) depuis l'Apple App Store ou Google Play Store.

Sélectionnez le mode source Affichage sans-fil du projecteur et exécutez l'application sur votre appareil mobile.

Utiliser le stylet interactif | Verwendung des interaktiven Stifts | Uso della penna interattiva | Utilizar el lápiz interactivo

> Dell S510 unterstützt Drahtlosübertragung unterstützter Inhalte von Android- & iOS-Geräten. Laden Sie WiFi-Doc (Paketversion) von Apple App Store oder Google Play Store herunter.

Schalten Sie den Projektor auf den Drahtlosanzeige-Eingangsmodus um und starten die App an Ihrem Mobilgerät.

Dell S510 supporta trasmissione wireless di contenuti supportati da dispositivi Android e iOS. Scaricare WiFi-Doc (Versione bundle) da Apple App Store o Google Play Store.

Portare il proiettore nella modalità origine Display wireless e avviare l'app su dispositivo mobile.

El Dell S510 admite las transmisiones inalámbricas del contenido compatible desde dispositivos con Android e iOS. Descargue WiFi-Doc (Bundle Version) desde Apple App Store o Google Play Store.

Cambie el proyector al modo de fuente Wireless Display y ejecute la aplicación en el dispositivo móvil.

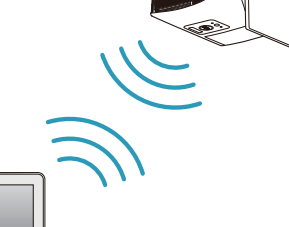

Brancher les câbles secteur et vidéo au projecteur Netz- und Videokabel mit dem Projektor verbinden Collegare i cavi di alimentazione e video al proiettore Conecte los cables de alimentación y vídeo al proyector

### Connect video cable to computer

Brancher le câble vidéo à l'ordinateur Videokabel mit dem Computer verbinden Collegare il cavo video al computer Conecte el cable de vídeo a la computadora

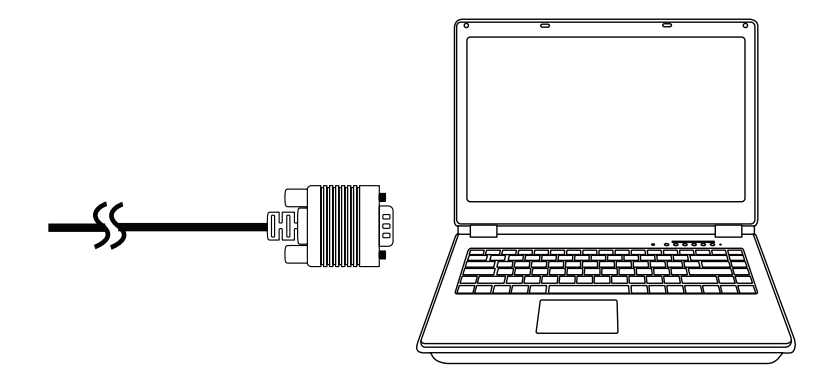

### Connect power & video cables to projector 1 3

Allumer le projecteur, régler le zoom et la mise au point de l'image Projektor einschalten, Bildvergrößerung und Fokus einstellen Accendere il proiettore, regolare lo zoom e la messa a fuoco dell'immagine Encienda el proyector, ajuste el zoom y enfoque de la imagen

### Turn on projector, adjust image zoom & focus 2

## Using Interactive Pen

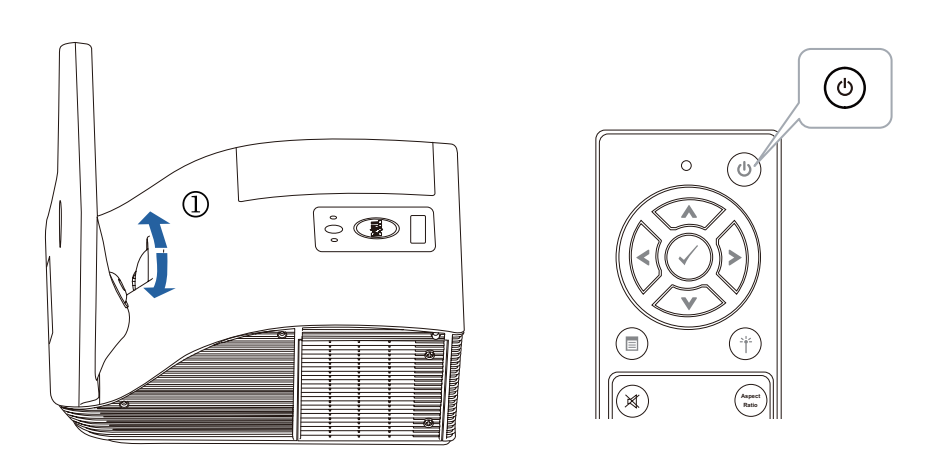

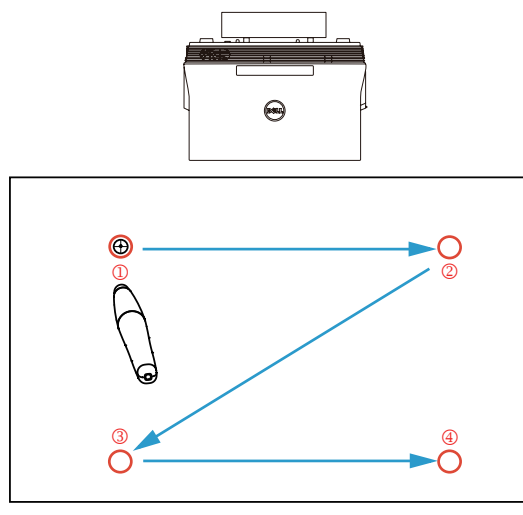

### a. Connect mini USB & video cable to computer

Branchez le câble mini USB et vidéo à l'ordinateur Mini-USB- und Videokabel mit Computer verbinden Collegare il cavo mini USB e video al computer Conectar el cable mini-USB y de vídeo a su PC

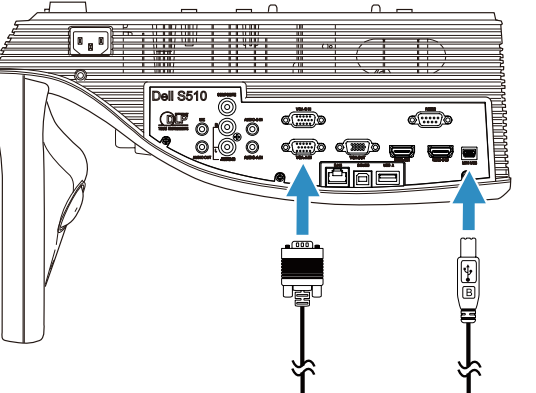

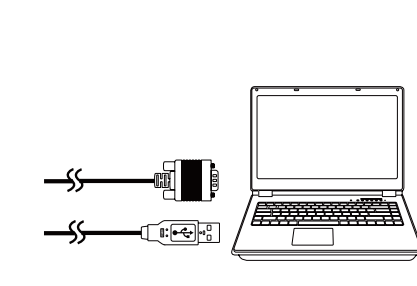

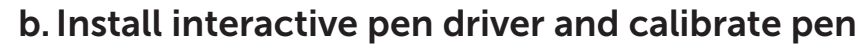

Installez le pilote du stylet interactif et calibrez le stylet Treiber für interaktiven Stift installieren und Stift kalibrieren Installare il driver della penna interattiva e calibrare la penna Instalar el controlador del lápiz interactivo y calibrar el lápiz

#### Note: You should be prompted to install driver once USB cable is plugged to computer

 Remarque : Vous devriez être invité à installer le pilote une fois le câble USB branché à l'ordinateur Hinweis: Sie sollten zur Treiberinstallation aufgefordert werden, sobald das USB-Kabel am Computer angeschlossen ist

Nota: Una volta collegato il cavo USB al computer, viene richiesto di installare il driver Nota: Se le debe pedir que instale el controlador después de enchufar el cable USB al PC